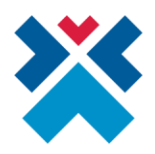

## **Útmutató a miniHIS rendszer egyszerűsített bejelentkezéséhez**

A miniHIS **ingyenes**, webes technológiával rendelkező medikai alkalmazás, illetve teljesértékű háziorvosi rendszer, ami az EESZT adatszolgáltatáson felül háziorvosok részére biztosítja a NEAK felé történő jelentést is. A miniHIS felülete **Google Chrome** vagy **Microsoft Edge** böngészőből bárhonnan elérhető, ahol rendelkezésre áll a szükséges számítástechnikai eszközpark és megfelelő sávszélességű internetkapcsolat.

A miniHIS beüzemeléséhez és használatához szükséges további tudnivaló az alábbi oldalon található:

**<https://e-egeszsegugy.gov.hu/hu/minihis>**

## **Egyszerűsített bejelentkezés**

**A miniHIS rendszerébe való bejelentkezés megkönnyítéséhez az adott böngésző tárolja a felületen történt előzetes bejelentkezések adatait, így segítve a felhasználót a gyorsabb azonosításban.** Ezt a funkciót egyszerűsített bejelentkezésnek nevezik. Egyszerűsített bejelentkezéskor a belépést megelőzően megjelenik azon intézmények és szervezeti egységek listája, melyekkel a miniHIS előzetesen már használatba volt véve a böngészőből valamely felhasználóval. Kiválasztva a listából a megfelelő munkaállomást (és felhasználónevet), az oldalon előtöltődik az "intézmény", "szervezeti egység" és "felhasználónév" mezőket a megfelelő adatokkal.

**FONTOS, hogy a miniHIS kizárólag abban az esetben ajánlja fel az egyszerűsített bejelentkezés lehetőségét, ha a megadott böngészőből már történt belépés a miniHIS rendszerébe.**

Az alábbiakban az útmutató lépésről-lépésre bemutatja az egyszerűsített bejelentkezés folyamatát.

*1. A <https://minihis.eeszt.gov.hu/> weboldalt megnyitva a következő panel jelenik meg a felület alsó részén, az előzetesen használt adatokkal.*

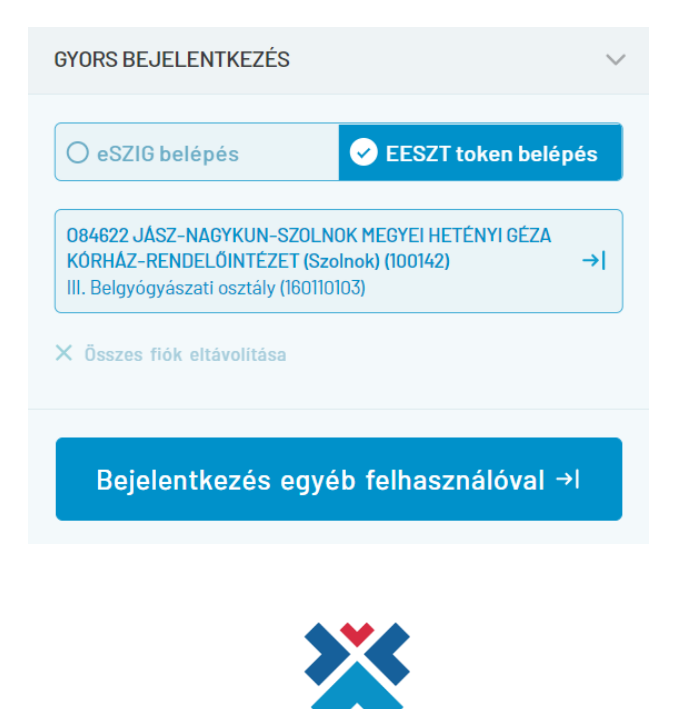

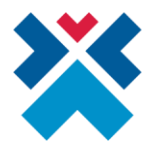

*2. A megjelent panel felső sávjában kiválasztható a bejelentkezés módja: lehetőség van eSzeméyivel, illetve mobilTokennel történő azonosításra. Itt a felhasználónak arra az opcióra szükséges kattintania, amely eszközzel az azonosítást végre szeretné hajtani.*

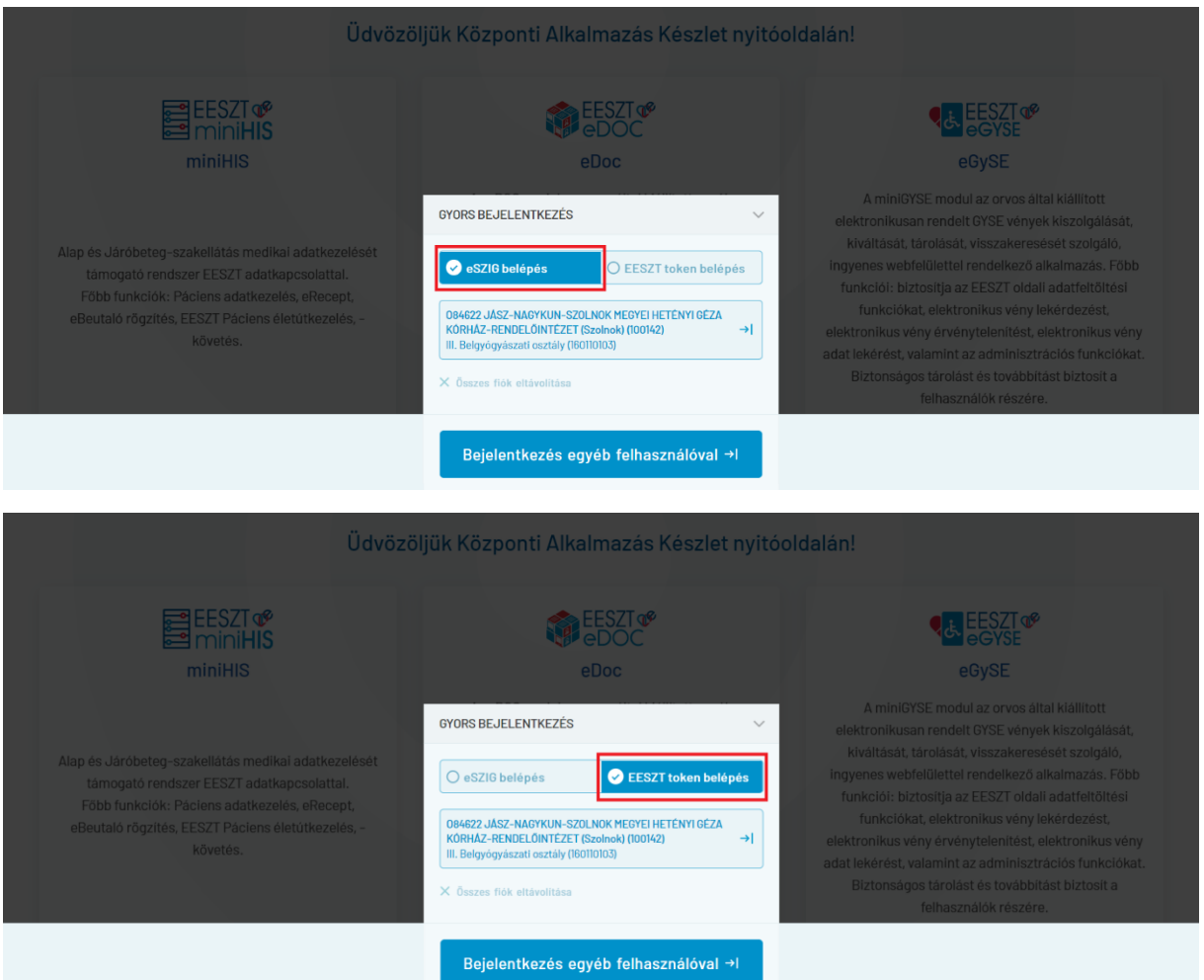

*3. A panel középső részén szerepelnek az előző belépésekhez tartozó intézmény és szervezeti egység adatok, illetve az előzetesen bejelentkezett személy(ek) felhasználóneve. A felsorolásból kiválasztható, mely intézménnyel, szervezeti egységgel szeretne belépni a felhasználó.*

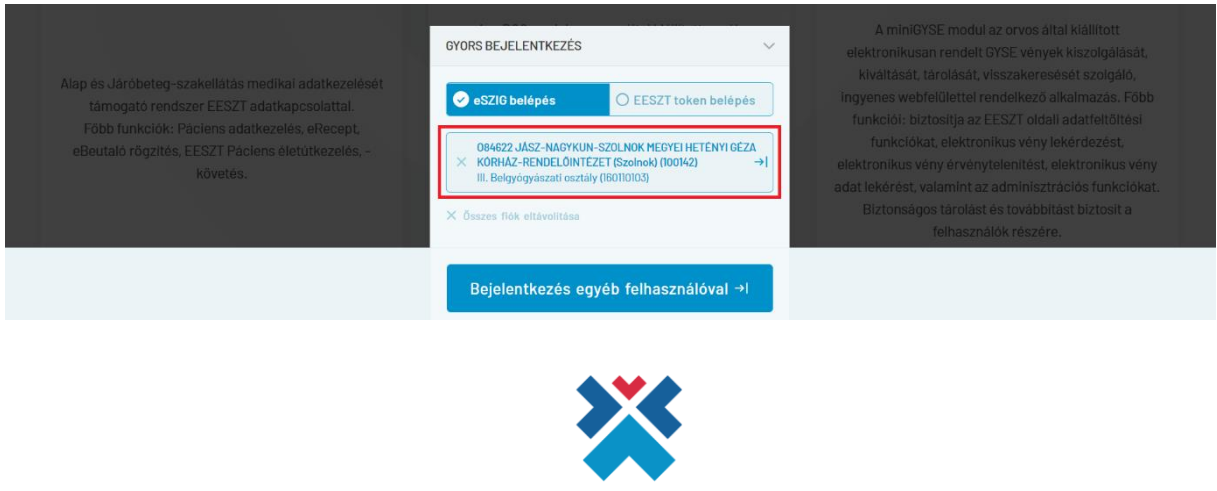

**ESZFK** Egészséginformatikai Szolgáltató és Fejlesztési Központ

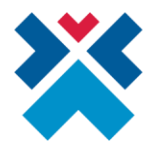

*Amennyiben a keresett bejelentkezési adatok nem szerepelnek a felsorolásban, vagy egy másik személy szeretné használni a miniHIS funkcióit, úgy a "Bejelentkezés egyéb felhasználóval" gombra kell kattintani. Ekkor manuálisan kitölthetővé válnak a felületen lévő rubrikák.*

*4. Az előzetes belépések közül a megfelelő adatokra kattintva megjelenik a miniHIS belépési felülete, melyen az intézmény, szervezeti egység és felhasználónév mezők a kiválasztottak szerint automatikusan kitöltődnek.*

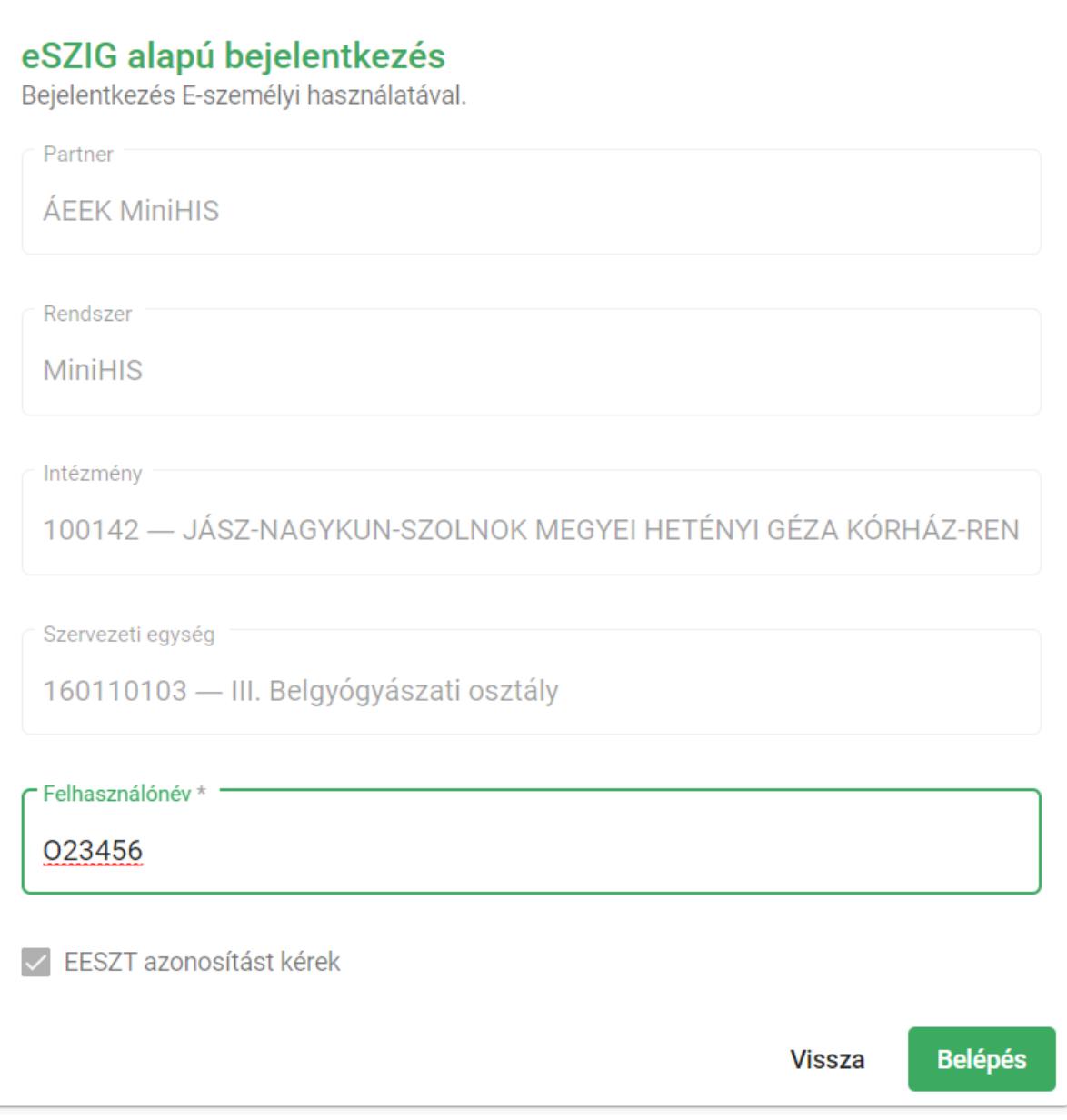

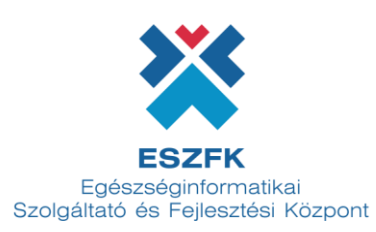

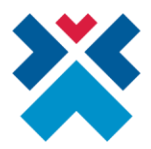

*5. Amennyiben mobilTokenes bejelentkezési módot választott a felhasználó, úgy a mobilToken által generált azonosítót meg kell adni a pontos azonosítás érdekében.*

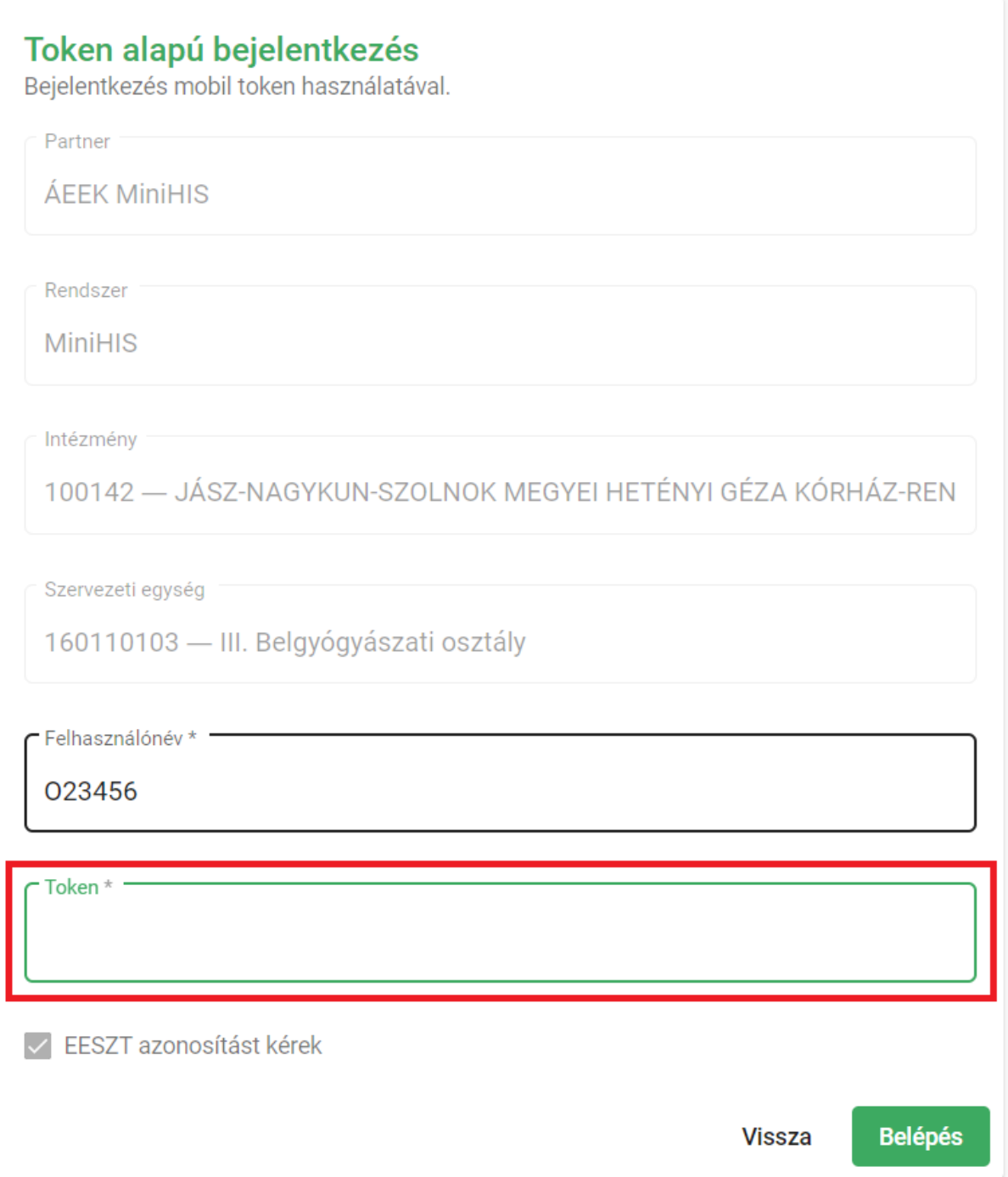

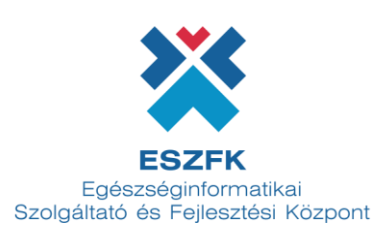

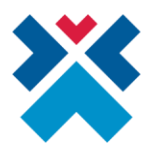

*6. Ha minden rubrikában a helyes adatok szerepelnek, a jobb alsó sarokban található "Belépés" gombra kattintva az oldal azonosítja a felhasználót.*

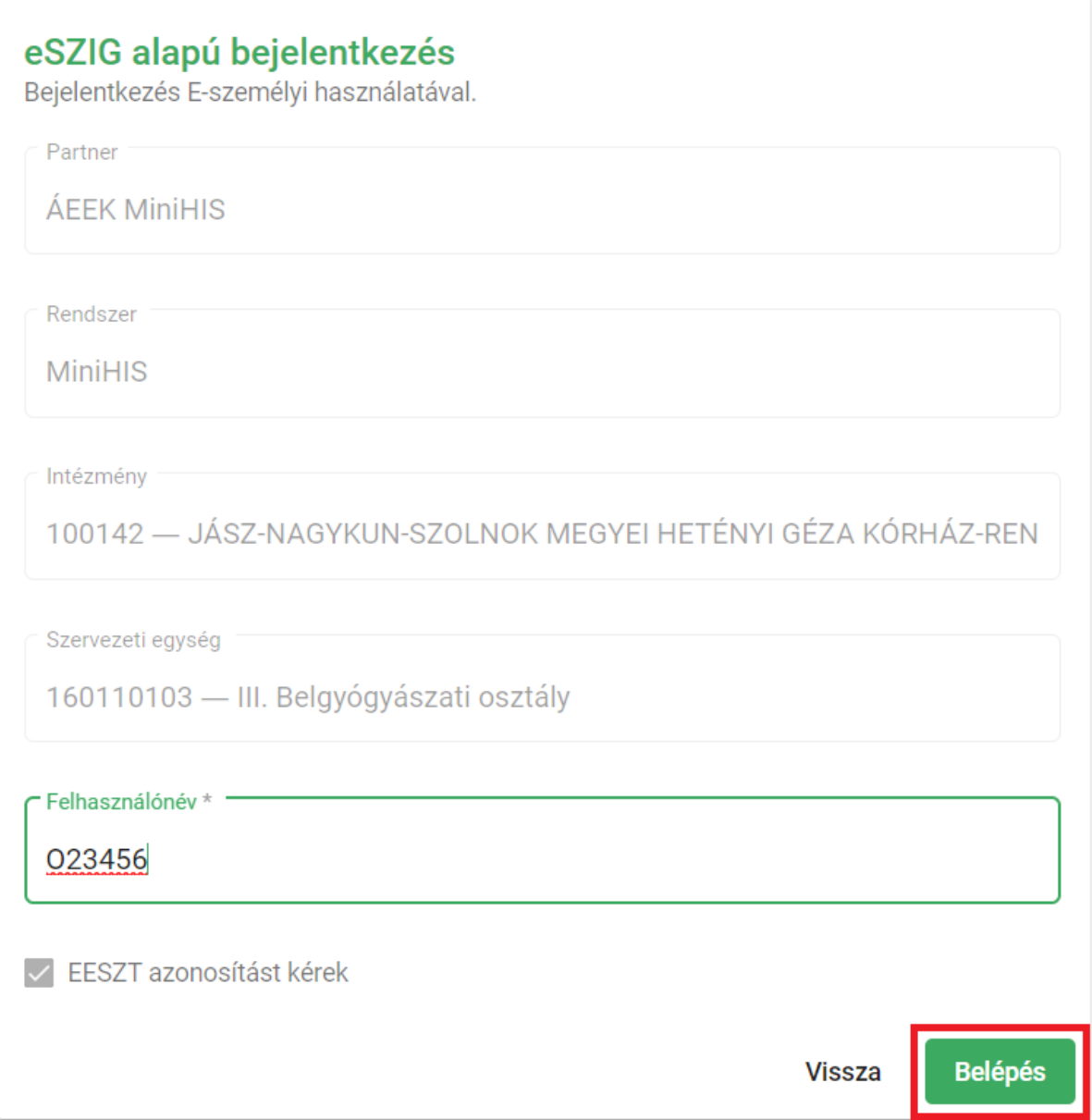

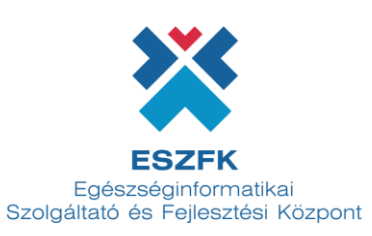